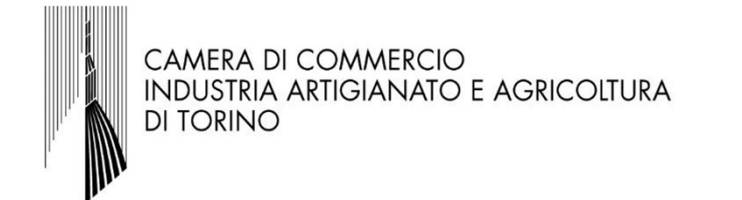

### Bando per la concessione di contributi sotto forma di voucher alle imprese a supporto dei percorsi di alternanza scuolalavoro e per le competenze trasversali e l'orientamento porto del percorsi di alternariza scuola-<br> *l'orientamento*<br>
l'orientamento<br>
lstruzioni per l'invio telematico<br>
della rendicontazione – A.S. 2019/2020

Istruzioni per l'invio telematico

### 1. Premessa

http://webtelemaco.infocamere.it,

accesso al servizio Telemaco già<br>
ottenute per l'invio della domanda di<br>
voucher. Occorre collegarsi al sito<br>
http://webtelemaco.infocamere.it,<br>
cliccare sul tab "Servizi e-gov",<br>
sezione "Contributi alle imprese". Si<br>
apr oftenute per l'invio della domanda di<br>
voucher. Occorre collegarsi al sito<br>
http://webtelemaco.infocamere.it,<br>
sezione "Contributi alle imprese". Si<br>
apre ora la maschera che consente<br>
di accedere (cliccare su accedi e<br>
in

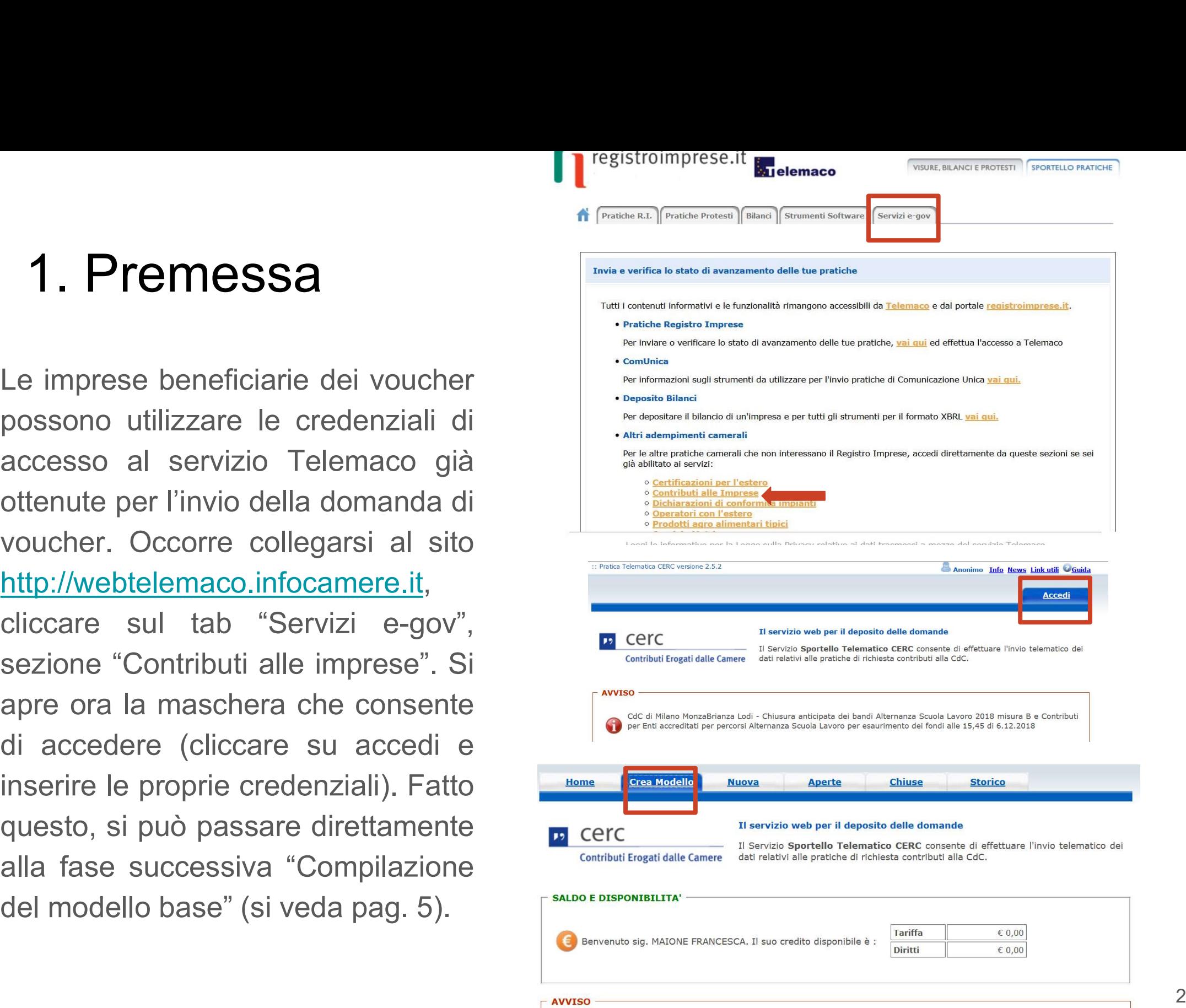

## Indicazioni per chi non fosse ancora in possesso delle credenziali per l'accesso a Webtelemaco **ndicazioni per chi non fosse ancora in possesso delle**<br> **credenziali per l'accesso a Webtelemaco**<br>
L'invio telematico delle pratiche di contributo (domanda e rendicontazione finale) non è<br>
soggetto a tariffa. Prima dell'i

L'invio telematico delle pratiche di contributo (domanda e rendicontazione finale) non è soggetto a tariffa. Prima dell'invio è necessario:

• aderire al servizio Telemaco di Infocamere S.c.p.a. (gratuito)

digitalmente i file da allegare alla domanda di contributo/rendicontazione finale Per aderire al servizio Telemaco è necessario: soggetto a tariffa. Prima dell'invio è necessario:<br>• aderire al servizio Telemaco di Infocamere S.c.p.a. (gratuito)<br>• essere dotati di un dispositivo di firma digitale (business key o smart card) per poter firmare<br>digitalm • aderire al servizio Telemaco di Infocamere S.c.p.a. (gratuito)<br>• essere dotati di un dispositivo di firma digitale (business key o smart card) per poter firmare digitalmente i file da allegare alla domanda di contributo/

- collegarsi al sito www.registroimprese.it/registra-ri
- compilare i dati anagrafici

• scegliere il servizio al quale si vuole aderire. Nel caso dell'invio delle pratiche di contributo, il servizio da indicare è: "Telemaco Consultazione + Invio Pratiche + Richiesta Certificati"

• inviare la proposta di adesione

"Servizi e-gov", sezione "Completamento o modifica registrazione" (in fondo alla pagina), cliccare su "Procedi" ed ottenere quindi l'accesso a tutti i servizi gratuiti (Sportelli telematici).

## 2. Accesso al portale e predisposizione della documentazione 2. Accesso al portale e predisposizione della<br>documentazione<br>collegarsi al sito <u>http://webtelemaco.infocamere.it</u>. Per procedere con la presentazione della<br>rendicontazione, occorrerà essere dotati di un dispositivo di fir

2. Accesso al portale e predisposizione della<br>documentazione<br>collegarsi al sito <u>http://webtelemaco.infocamere.it</u>. Per procedere con la presentazione della<br>rendicontazione, occorrerà essere dotati di un dispositivo di fir 2. Accesso al portale e predisposizione della documentazione<br>collegarsi al sito <u>http://webtelemaco.infocamere.it</u>. Per procedere con la presentazione della rendicontazione, occorrerà essere dotati di un dispositivo di fir 2. Accesso al portale e predisposizione della documentazione<br>collegarsi al sito <u>http://webtelemaco.infocamere.it</u>. Per procedere con la presentazione della<br>rendicontazione, occorrerà essere dotati di un dispositivo di fir 2. Accesso al portale e predisposizione della<br>documentazione<br>collegarsi al sito http://webtelemaco.infocamere.it. Per procedere con la presentazione della<br>rendicontazione, occorrerà essere dotati di un dispositivo di firma 2. Accesso al portale e predisposizione della documentazione<br>collegarsi al sito <u>http://webtelemaco.infocamere.it</u>. Per procedere con la presentazione crendicontazione, occorrerà essere dotati di un dispositivo di firma di 2. Accesso al portale e predisposizione della<br>
documentazione<br>
collegarsi al sito http://webtelemaco.infocamere.it. Per procedere con la presentazione della<br>
rendicontazione, occorrerà essere dotati di un dispositivo di f **formation in the propertion of the matter of the control of the control of the control dicontazione, occorrerà essere dotati di un dispositivo di firma digitale (business key o smart d) per poter firmare digitalmente i fi** 

- https://www.to.camcom.it/voucherAlternanzaSL);
- **Studente/i presso l'impresa (foglio firme, stampa registro della Legar della dicontazione, occorrerà essere dotati di un dispositivo di firma digitale (business key o smart di pre poter firmare digitalmente i file da alle** legarsi al sito http://webtelemaco.infocamere.it. Per procedere con la presentazione della dicontazione, occorrerà essere dotati di un dispositivo di firma digitale (business key o smart d) per poter firmare digitalmente i dicontazione, occorrerà essere dotati di un dispositivo di firma digitale (business key o smart<br>d) per poter firmare digitalmente i file da allegare alla rendicontazione e una casella di<br>ta elettronica certificata (si può d) per poter firmare digitalmente i file da allegare alla rendicontazione e una casella di<br>ta elettronica certificata (si può utilizzare anche l'indirizzo di posta elettronica certificata di un<br>rrmediario). **Prima di predi** ta elettronica certificata (si può utilizzare anche l'indirizzo di posta elettronica certificata di un<br>
rrmediario). **Prima di predisporre la pratica telematica, è necessario**:<br>
Scaricare il **Modulo di Rendicontazione** (sc rmediario). Prima di predisporre la pratica telematica, è necessario:<br>Scaricare il <u>Modulo di Rendicontazione</u> (scaricabile dal sito camerale al link<br>https://www.to.camcom.it/voucherAlternanzaSL);<br>Predisporre gli <u>alleqati</u> 1) Scaricare il <u>Modulo di Rendicontazione</u> (scaricabile dal sito camerale al link<br>
https://www.to.camcom.it/voucherAlternanzaSL);<br>
2) Predisporre gli <u>allegati aggiuntivi</u> previsti dal regolamento: copia del/dei **progetto** https://www.to.camcom.it/voucherAlternanzaSL);<br>
2) Predisporre gli <u>allegati aggiuntivi</u> previsti dal regolamento: com<br> **formativo/i** per ogni studente ospitato/i; copia del/i registro/i dell<br>
studente/i presso l'impresa ( **formativo/i** per ogni studente ospitato/i; copia del/i registro/i delle presenze dello/degli studente/i presso l'impresa (foglio firme, stampa registro elettronico presenze, etc...). Nel caso di studente diversamente abil studente/i presso l'impresa (foglio firme, stampa registro elettronico presenze, etc...). **Nel<br>
caso di studente diversamente abile** ai sensi della Legge 104/92 dovrà essere sostituita<br>
da dichiarazione resa dall'istituzio
- 
- 

# 3. Compilazione del "modello base" 3. Compilazione del "modello ba

- 
- 
- Compilazione CREA MODELLO;<br>
Selezionare CREA MODELLO;<br>
Selezionare la Camera di Commercio a<br>
conta beneficiaria interessa (CCIAA: TO)<br>
Inserire il Nr. REA o il codice fiscale<br>
dell'impresa richiedente e premere il<br>
tasto " 1) selezionare CREA MODELLO;<br>
2) selezionare la Camera di Commercio a<br>
cui inviare la pratica (CCIAA: TO)<br>
3) inserire il Nr. REA o il codice fiscale<br>
dell'impresa richiedente e premere il<br>
tasto "Cerca" (il sistema attin COLORET COLORET COLORET COLORET COLORET COLORET COLORET COLORET COLORET COLORET COLORET COLORET COLORET COLORET COLORET COLORET COLORET COLORET COLORET COLORET COLORET COLORET COLORET COLORET COLORET COLORET COLORET COLORE
- "Rendicontazione";
- 
- automaticamente dal Registro Imprese -<br>
selezionare l'unità beneficiaria);<br>
selezionare il Tipo Pratica<br>
"Rendicontazione";<br>
selezionare lo Sportello di Destinazione<br>
(CCIAA di TORINO contributi alle<br>
imprese TORINO);<br>

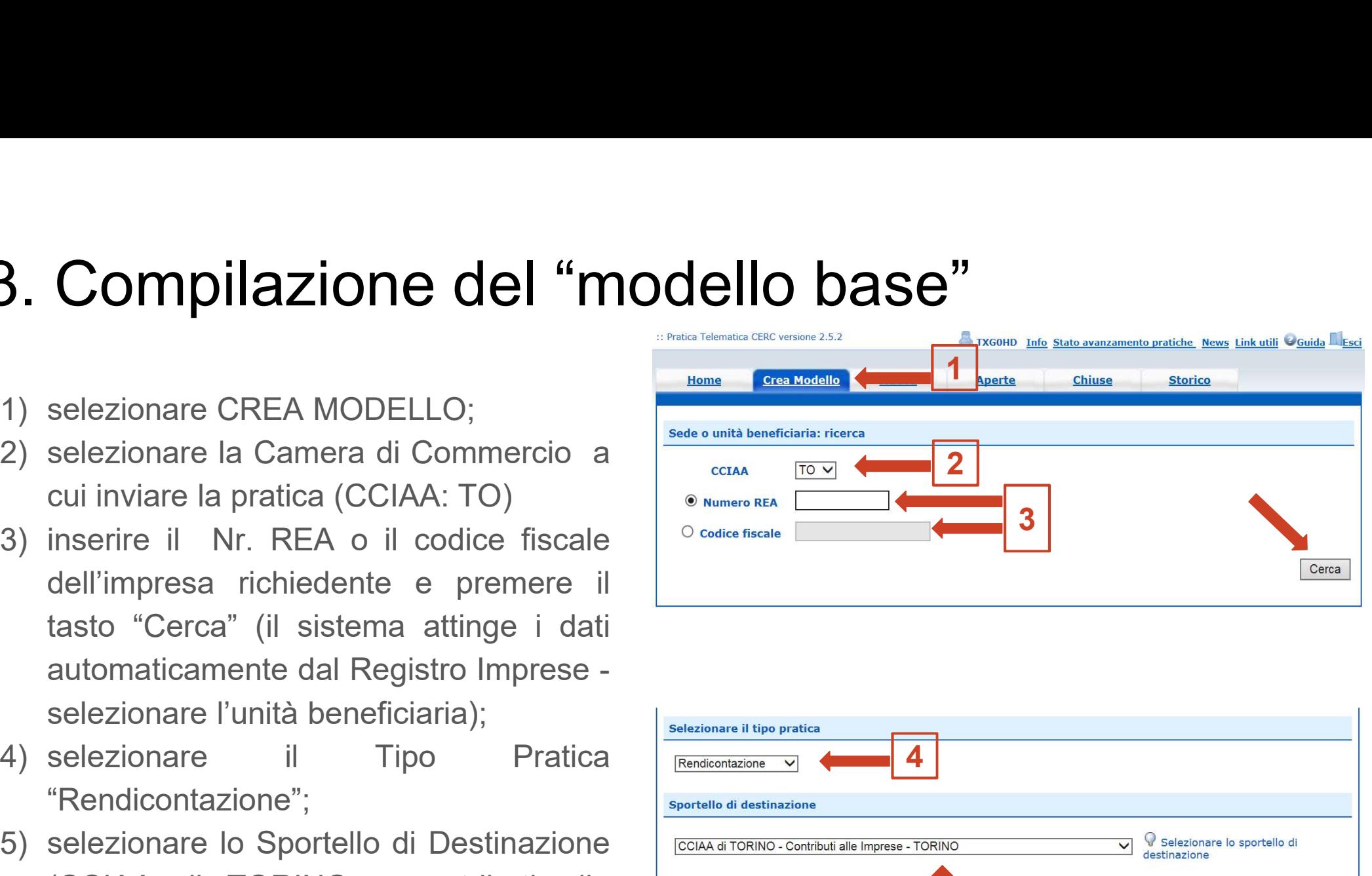

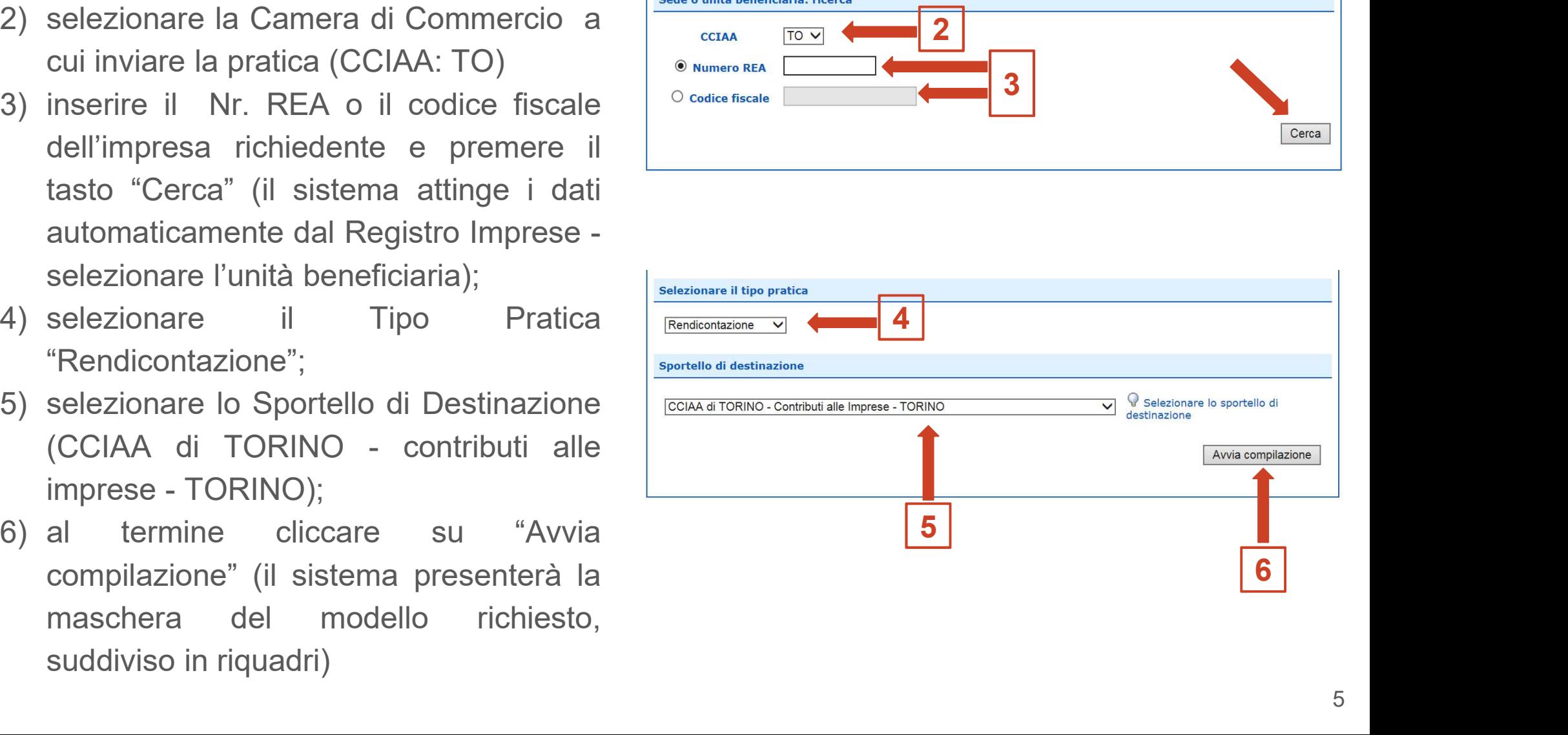

# 3. Compilazione del "modello base" 3. Compilazione del "modello base"<br>1) selezionare il Bando (19AS - Contributi<br>alternanza scuola lavoro 2019 II)<br>2) Nella casella «Totale spese da **Mone Crea Modello Muova Laporte**

- alternanza scuola lavoro 2019 II)
- l'"importo del contributo rendicontato" **Compilazione del "modello base"**<br>
Selezionare il Bando (19AS - Contributi<br>
alternanza scuola lavoro 2019 II)<br>
Nella casella «Totale spese da<br>
rendicontare» inserire 0,00 e poi inserire<br>
(in base al contributo rendicontat **Compilazione del "modello base"**<br>
selezionare il Bando (**19AS** - Contributi<br>
alternanza scuola lavoro 2019 II)<br>
Nella casella «Totale spese da<br>
rendicontare» inserire 0,00 e poi inserire<br>
(in base al contributo rendicont https://www.to.camcom.it/voucherAlternanzaSL)
- $\begin{tabular}{ll} \hline \texttt{l} \texttt{l} \texttt{l} \texttt{l} \texttt{m} \texttt{p} \texttt{c} \texttt{r} \texttt{r$ https://www.to.camcom.it/voucherAlternanzaSL

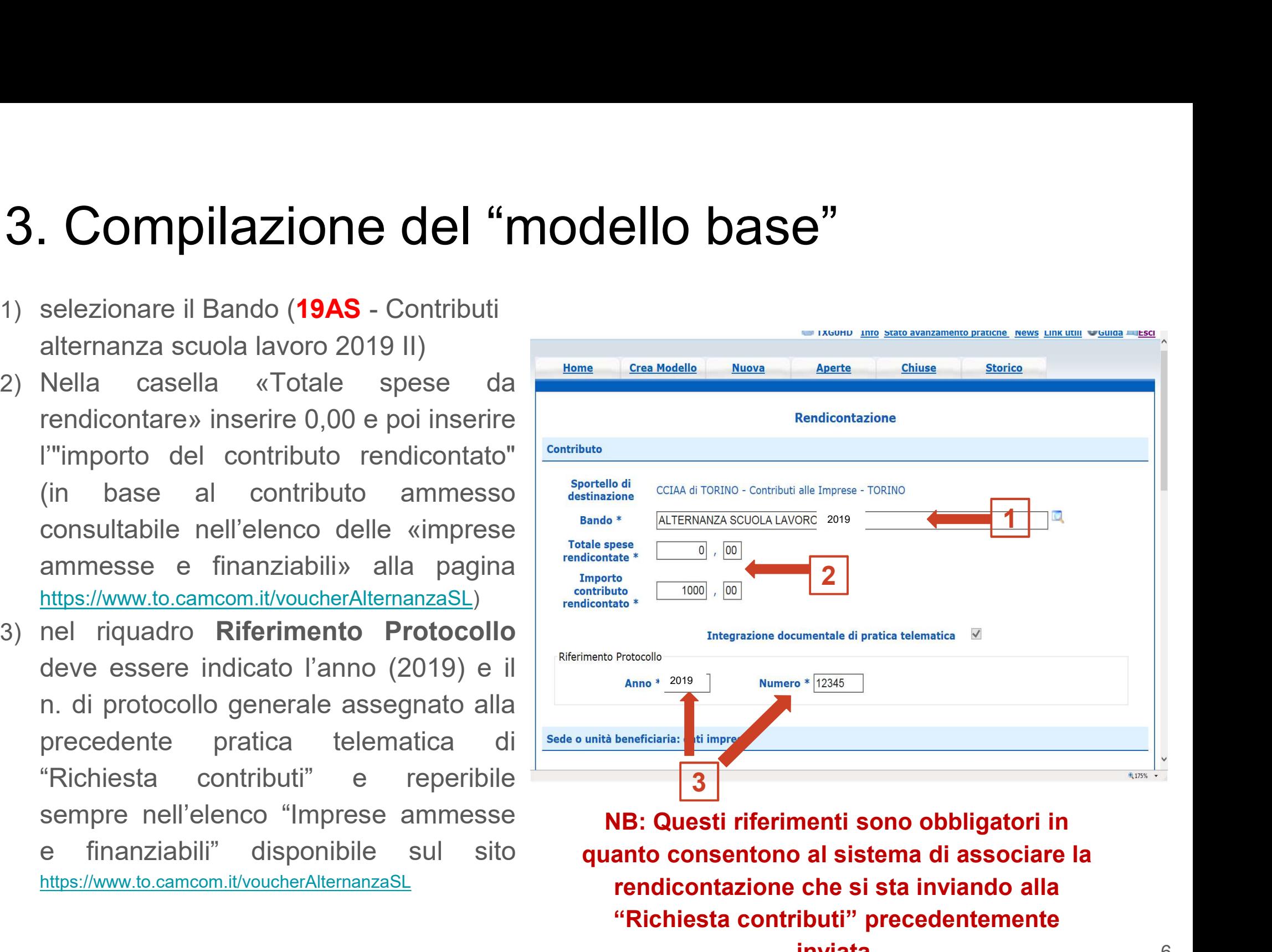

NB: Questi riferimenti sono obbligatori in quanto consentono al sistema di associare la rendicontazione che si sta inviando alla "Richiesta contributi" precedentemente inviata.

# 3. Compilazione del "modello base" 3. Compilazione del "model<br>1. campo Tipo pagamento: selezionare la<br>voce "Bonifico"<br>2. campo IBAN: il codice inserito deve

- voce "Bonifico"
- **3. Compilazione del "modical"**<br>
1. campo **Tipo pagamento**: selezionare la<br>
voce "Bonifico"<br>
2. campo **IBAN**: il codice inserito deve<br>
essere corretto (la procedura esegue un controllo sul numero di caratteri e sulla essere corretto (la procedura esegue un vote controllo sul numero di caratteri e sulla sequenza) 3. Compilazione del "modello"<br>
1. campo Tipo pagamento: selezionare la<br>
voce "Bonifico"<br>
2. campo IBAN: il codice inserito deve<br>
essere corretto (la procedura esegue un controllo sul numero di caratteri e sulla<br>
sequenza) 3. Compilazione del "modell"<br>
1. campo Tipo pagamento: selezionare la<br>
voce "Bonifico"<br>
2. campo IBAN: il codice inserito deve<br>
essere corretto (la procedura esegue un<br>
controllo sul numero di caratteri e sulla<br>
sequenza) 1. campo **Tipo pagamento**: selezionare la<br>
voce "Bonifico"<br>
2. campo **IBAN**: il codice inserito deve<br>
essere corretto (la procedura esegue un<br>
controllo sul numero di caratteri e sulla<br>
sequenza)<br>
3. cliccare su "**Scarica**
- 
- modificare il nome al file generato dalla procedura!)
- digitale

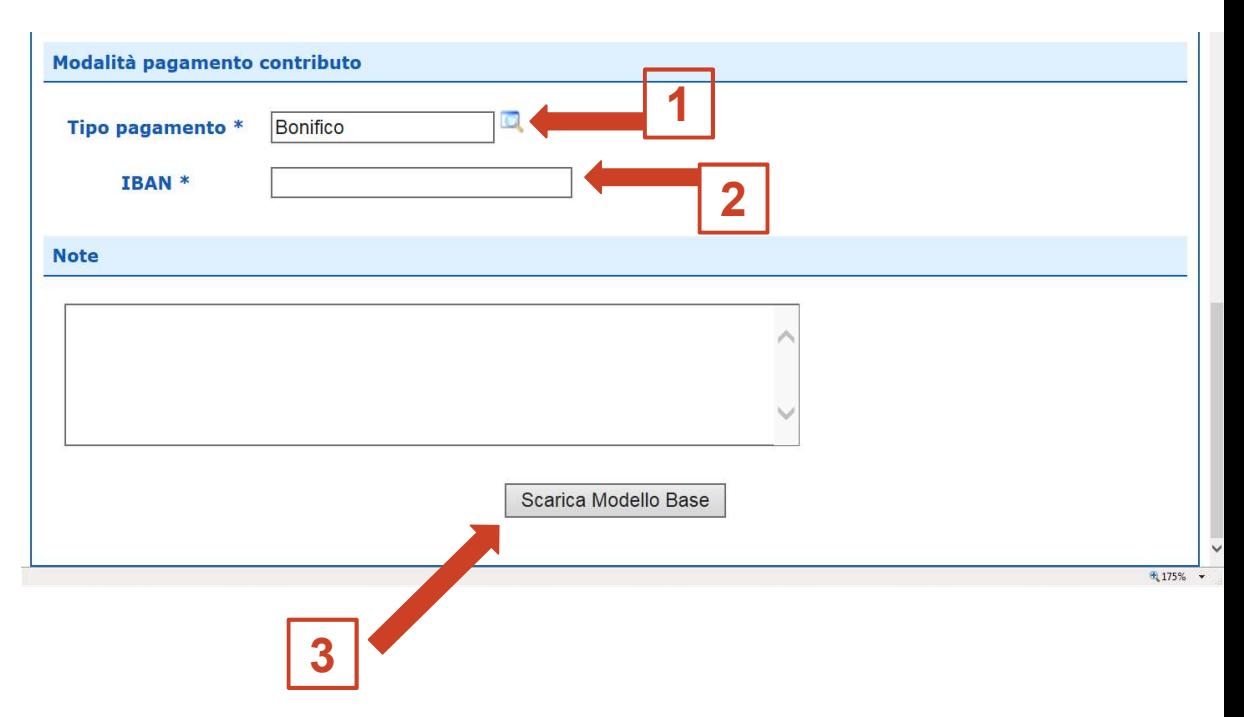

**4. Aprire la pratica (pulsante "NUOVA")**<br>Cliccando sul pulsante NUOVA, che appare dopo aver scaricato il Modello<br>presentata la maschera per l'apertura di una nuova pratica con i dati identificati de<br>valorizzati (non è pi **Aprire la pratica (pulsante "NUC**<br>ccando sul pulsante NUOVA, che appare dopo aver scaric<br>sentata la maschera per l'apertura di una nuova pratica con i da<br>prizzati (non è più necessaria la ri-digitazione). Se, invece, non **4. Aprire la pratica (Dulsante "NUOVA")**<br>Cliccando sul pulsante NUOVA, che appare dopo aver scaricato il Mod<br>presentata la maschera per l'apertura di una nuova pratica con i dati identificati<br>valorizzati (non è più neces **Aprire la pratica (PUISante "NUOVA")**<br>
scando sul pulsante NUOVA, che appare dopo aver scaricato il Model<br>
sentata la maschera per l'apertura di una nuova pratica con i dati identificati di<br>
sinzzati (non è più necessari **4. Aprire la pratica (pulsante "NUOVA")**<br>Cliccando sul pulsante NUOVA, che appare dopo aver scaricato il Modello Base,<br>presentata la maschera per l'apertura di una nuova pratica con i dati identificati del sogget<br>valoriz Example 19 a mercando sul pulsante NUOVA, che appare dopo aver scaricato il Modello<br>
sentata la maschera per l'apertura di una nuova pratica con i dati identificati del<br>
prizzati (non è più necessaria la ri-digitazione). selezionare il pulsante NUOVA, che appare dopo aver<br>sentata la maschera per l'apertura di una nuova pratica conzizzati (non è più necessaria la ri-digitazione). Se, invece<br>schera di creazione del modello base, si procede Presentata la maschera per l'apertura di una nuova pratica con i dati<br>
valorizzati (non è più necessaria la ri-digitazione). Se, invece, non i maschera di creazione del modello base, si procede nel seguente m<br>
1) seleziona 4. Aprire la pratica (pulsante "NUOVA")<br>Cliccando sul pulsante NUOVA, che appare dopo aver scaricato il Modello Base, viene<br>presentata la maschera per l'apertura di una nuova pratica con i dati identificati del soggetto gi 4. Aprire la pratica (pulsante "NUOVA")<br>Cliccando sul pulsante NUOVA, che appare dopo aver scaricato il Modello Base, viene<br>presentata la maschera per l'apertura di una nuova pratica con i dati identificati del soggetto gi 4. Aprire la pratica (pulsante "NUOVA")<br>Cliccando sul pulsante NUOVA, che appare dopo aver scaricato il Modello Base, viene<br>presentata la maschera per l'apertura di una nuova pratica con i dati identificati del soggetto gi **4. Aprire la pratica (pulsante "NUOVA")**<br>Cliccando sul pulsante NUOVA, che appare dopo aver scaricato il Modello Base, viene<br>presentata la maschera per l'apertura di una nuova pratica con i dati identificati del soggetto

- 
- 
- 
- 
- 
- 

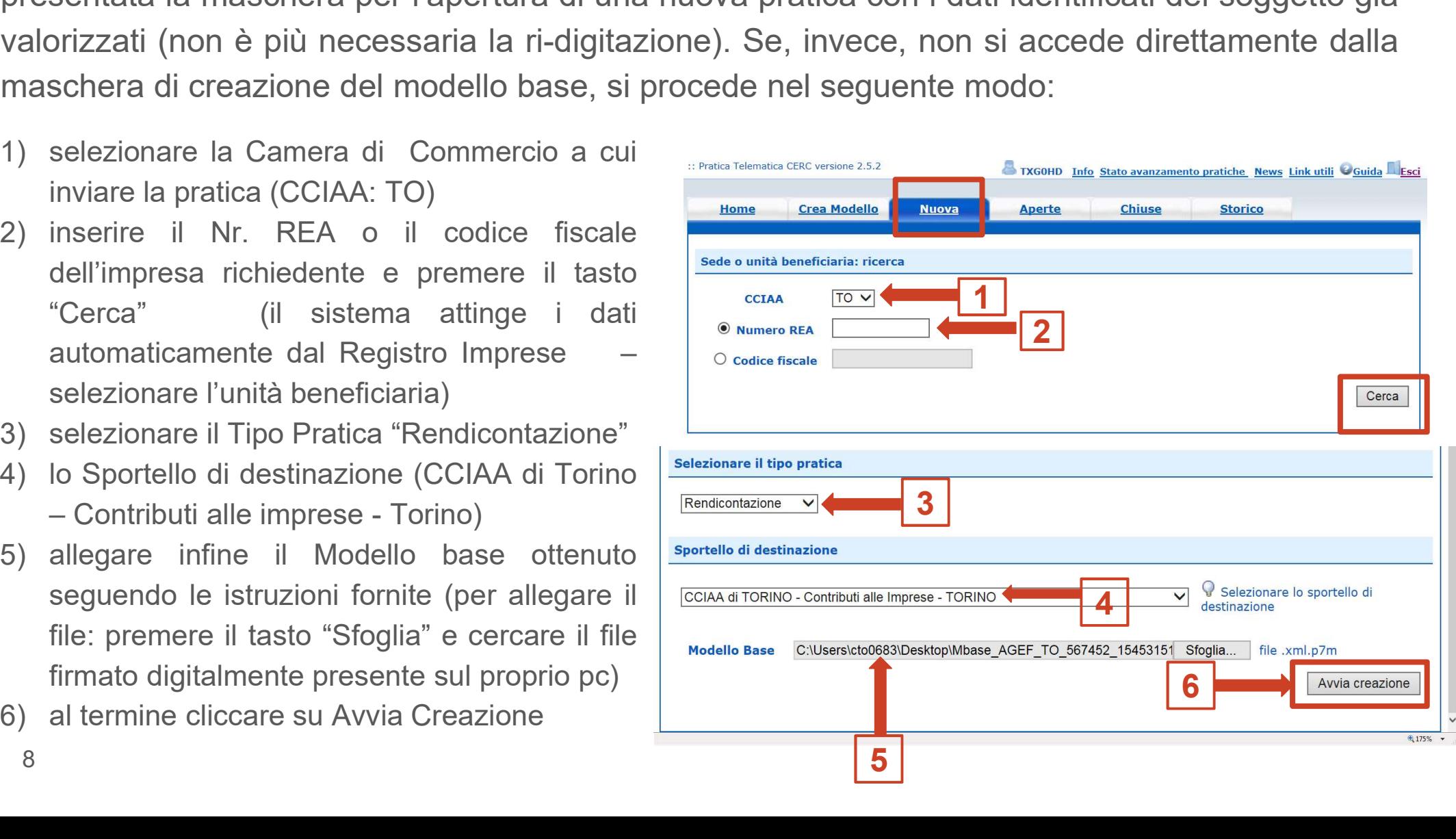

### 5. Inserire tutti gli allegati firmati digitalmente

- 
- sinistra)
- 
- 
- 
- 
- 

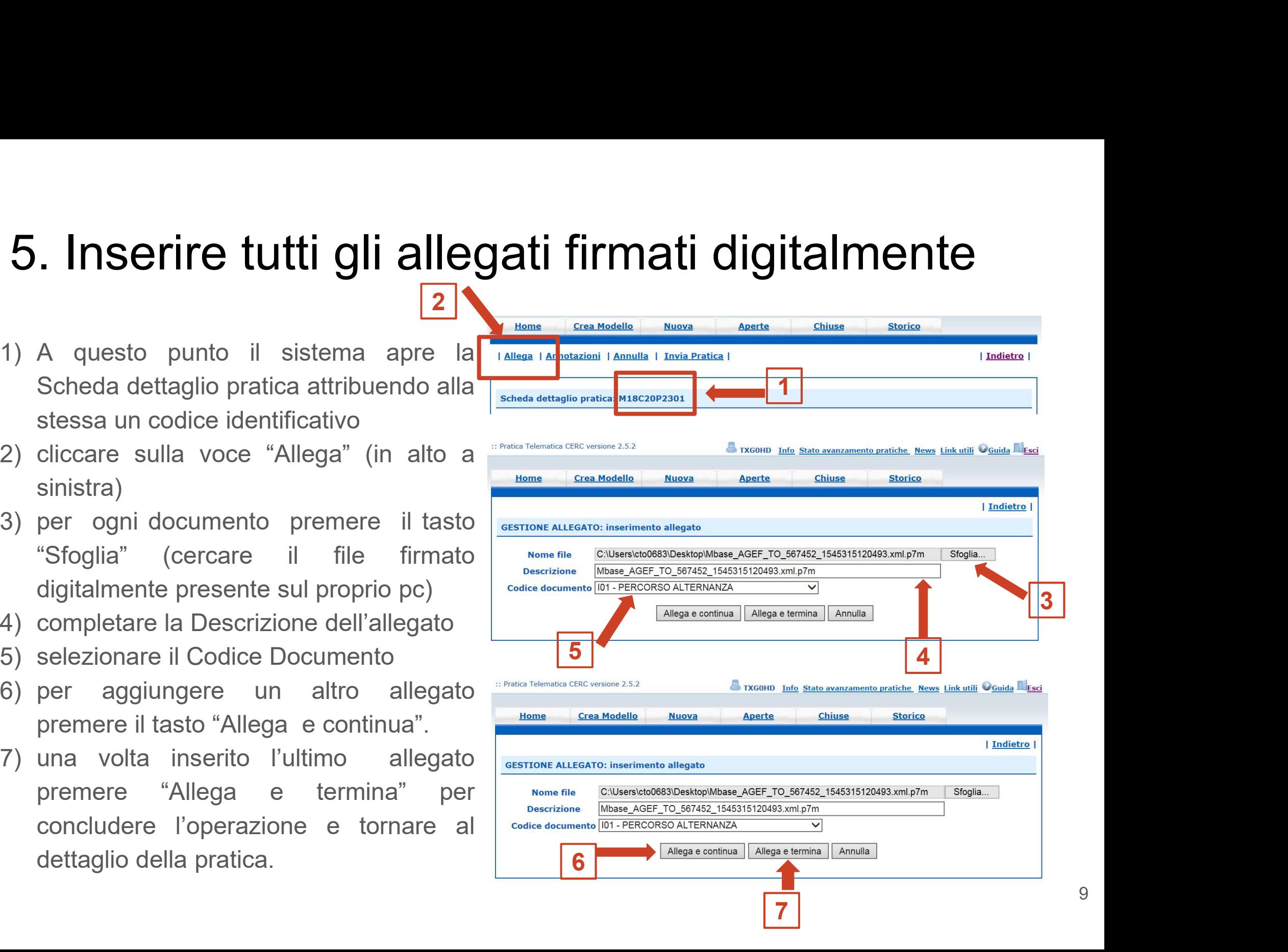

### 5. Inserire tutti gli allegati firmati digitalmente

5. Inserire tutti gli allegati firmati digitalmente<br>I documenti da allegare per la Rendicontazione del "Bando per la concessione di<br>contributi sotto forma di voucher alle imprese a supporto dei percorsi di alternanza<br>scuol **5. Inserire tutti gli allegati firmati digitalmente**<br>l documenti da allegare per la Rendicontazione del "Bando per la concessione di contributi sotto forma di voucher alle imprese a supporto dei percorsi di alternanza scu **5. Inserire tutti gli allegati firmati digitalmente**<br>l documenti da allegare per la Rendicontazione del "Bando per la concessione di contributi sotto forma di voucher alle imprese a supporto dei percorsi di alternanza scu 5. Inserire tutti gli allegat<br>
I documenti da allegare per la Rendiconta<br>
contributi sotto forma di voucher alle impre<br>
scuola-lavoro e per le competenze trasve<br>
sono i seguenti:<br>
• modulo di Rendicontazione scaria<br>
https: **5. Inserire tutti gli allegati firmati digitalmente**<br>documenti da allegare per la Rendicontazione del "Bando per la concessione di<br>ontributi sotto forma di voucher alle imprese a supporto dei percorsi di alternanza<br>cuola-**5. Inserire tutti gli allegati firmati digitalmente**<br>documenti da allegare per la Rendicontazione del "Bando per la concession<br>ontributi sotto forma di voucher alle imprese a supporto dei percorsi di alterna<br>cuola-lavoro **Comission del interviero del interviero del interviero del interviero del interviero del interviero del interviero del interviero del interviero del acconomiente del interviero del acconomiente del interviero del acconomi** ocumenti da allegare per la Rendicontazione del "Bando per la concessione<br>tributi sotto forma di voucher alle imprese a supporto dei percorsi di alternanz<br>ola-lavoro e per le competenze trasversali e l'orientamento - anno documenti da allegare per la Rendicontazione del "Bando per la concessione di<br>
ontributi sotto forma di voucher alle imprese a supporto dei percorsi di alternanza<br>
cuola-lavoro e per le competenze trasversali e l'orientame

- https://www.to.camcom.it/voucherAlternanzaSL
- 
- 
- tributi sotto forma di voucher alle imprese a supporto dei percorsi di alternanza<br>ola-lavoro e per le competenze trasversali e l'orientamento anno 2019/2020"<br>o i seguenti:<br>**modulo di Rendicontazione** scaricabile dal sito ola-lavoro e per le competenze trasversali e l'orientamento - anno 2019/2020"<br>
o i seguenti:<br> **modulo di Rendicontazione** scaricabile dal sito camerale alla pagina<br>
https://www.to.camcom.it/voucherAlternanzaSL<br> **progetto/i** o i seguenti:<br> **modulo di Rendicontazione** scaricabile dal sito camerale alla pagina<br>
https://www.to.camcom.it/voucherAlternanzaSL<br> **progetto/i formativo/i** per ogni studente ospitato;<br> **copia del/i registro/i delle presen modulo di Rendicontazione** scaricabile dal sito camerale alla pagina<br>https://www.to.camcom.it/voucherAlternanzaSL<br>**progetto/i formativo/i** per ogni studente ospitato;<br>**copia del/i registro/i delle presenze** dello/degli st https://www.to.camcom.it/voucherAlternanzaSL<br> **progetto/i formativo/i** per ogni studente ospitato;<br> **copia del/i registro/i delle presenze** dello/degli studente/i presso l'impresa (foglio<br>
firme, stampa registro elettronic **progetto/i formativo/i** per ogni studente ospitato;<br> **copia del/i registro/i delle presenze** dello/degli studente/i presso l'impresa (foglio<br>
firme, stampa registro elettronico presenze, etc...)<br> **eventuale modulo di proc copia del/i registro/i delle presenze** dello/degli studente/i presso l'impresa (foglio firme, stampa registro elettronico presenze, etc...)<br> **eventuale modulo di procura** (scaricabile nella sezione Documentazione al fondo

### 6. Inviare la pratica

6. Inviare la pratica<br>La funzione "Annotazioni" consente di scrivere all'interno della pratica eventuali annotazioni che<br>sono rese disponibili anche per l'addetto camerale. 6. Inviare la pratica<br>La funzione "Annotazioni" consente di scrivere all'interno della pratica eventuali ar<br>sono rese disponibili anche per l'addetto camerale.<br>Nella SCHEDA DETTAGLIO PRATICA,

**6. Inviare la pratica**<br>La funzione "Annotazioni" consente di scrivere all'interno della pratica eventisono rese disponibili anche per l'addetto camerale.<br>Nella SCHEDA DETTAGLIO PRATICA,<br>cliccare sulla voce "Invia Pratica" **6. Inviare la pratica**<br>La funzione "Annotazioni" consente di scrivere all'interno della pratica eventuali anno<br>sono rese disponibili anche per l'addetto camerale.<br>Nella SCHEDA DETTAGLIO PRATICA,<br>cliccare sulla voce "Invia **6. Inviare la pratica<br>
La funzione "Annotazioni" consente di scrivere all'interno della pratica eventuali a<br>
sono rese disponibili anche per l'addetto camerale.<br>
Nella SCHEDA DETTAGLIO PRATICA,<br>
cliccare sulla voce "Invia** "Ok". **6. Inviare la pratica**<br>La funzione "Annotazioni" consente di scrivere all'interno della pratica eventuali anno<br>sono rese disponibili anche per l'addetto camerale.<br>Nella SCHEDA DETTAGLIO PRATICA,<br>cliccare sulla voce "Invia

La funzione "Annotazioni" consente di scrivere all'interno della pratica eventual<br>sono rese disponibili anche per l'addetto camerale.<br>Nella SCHEDA DETTAGLIO PRATICA,<br>cliccare sulla voce "Invia Pratica" e<br>confermare l'opera La funzione "Annotazioni" consente di scrivere all'interno della pratica eventual<br>sono rese disponibili anche per l'addetto camerale.<br>Nella SCHEDA DETTAGLIO PRATICA,<br>cliccare sulla voce "Invia Pratica" e<br>confermare l'opera sono rese disponibili anche per l'addetto camerale.<br>
Nella SCHEDA DETTAGLIO PRATICA,<br>
cliccare sulla voce "Invia Pratica" e<br>
confermare l'operazione premendo il tasto<br>
"Ok".<br>
Il sistema conferma l'avvenuto invio e **Allega** Nella SCHEDA DETTAGLIO PRATICA,<br>cliccare sulla voce "Invia Pratica" e<br>confermare l'operazione premendo il tasto<br>"Ok".<br>Il sistema conferma l'avvenuto invio e<br>visualizza la lista delle pratiche chiuse.<br>Eseguiti i controlli f pratica.

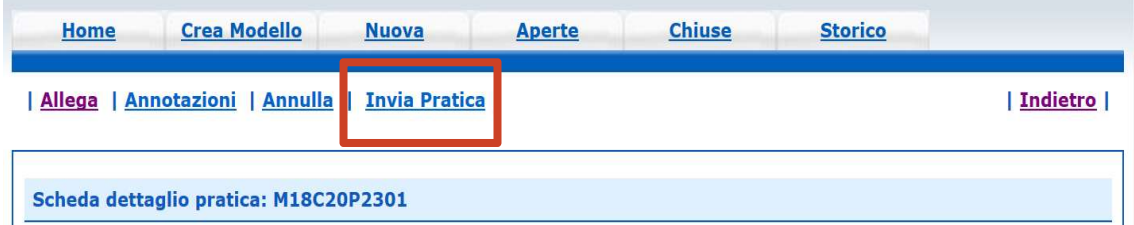